## **Univerza v Ljubljani**

### **Fakulteta za računalništvo in informatiko**

# **Opis produkcijske poti MEMS naprave**

Avtorji: Lambe Čočorovski Klemen Pravdič Zoran Špec

Mentor: prof. dr. Miha Mraz

Ljubljana, 12. 1. 2011

# <span id="page-1-0"></span>1 Vsebina

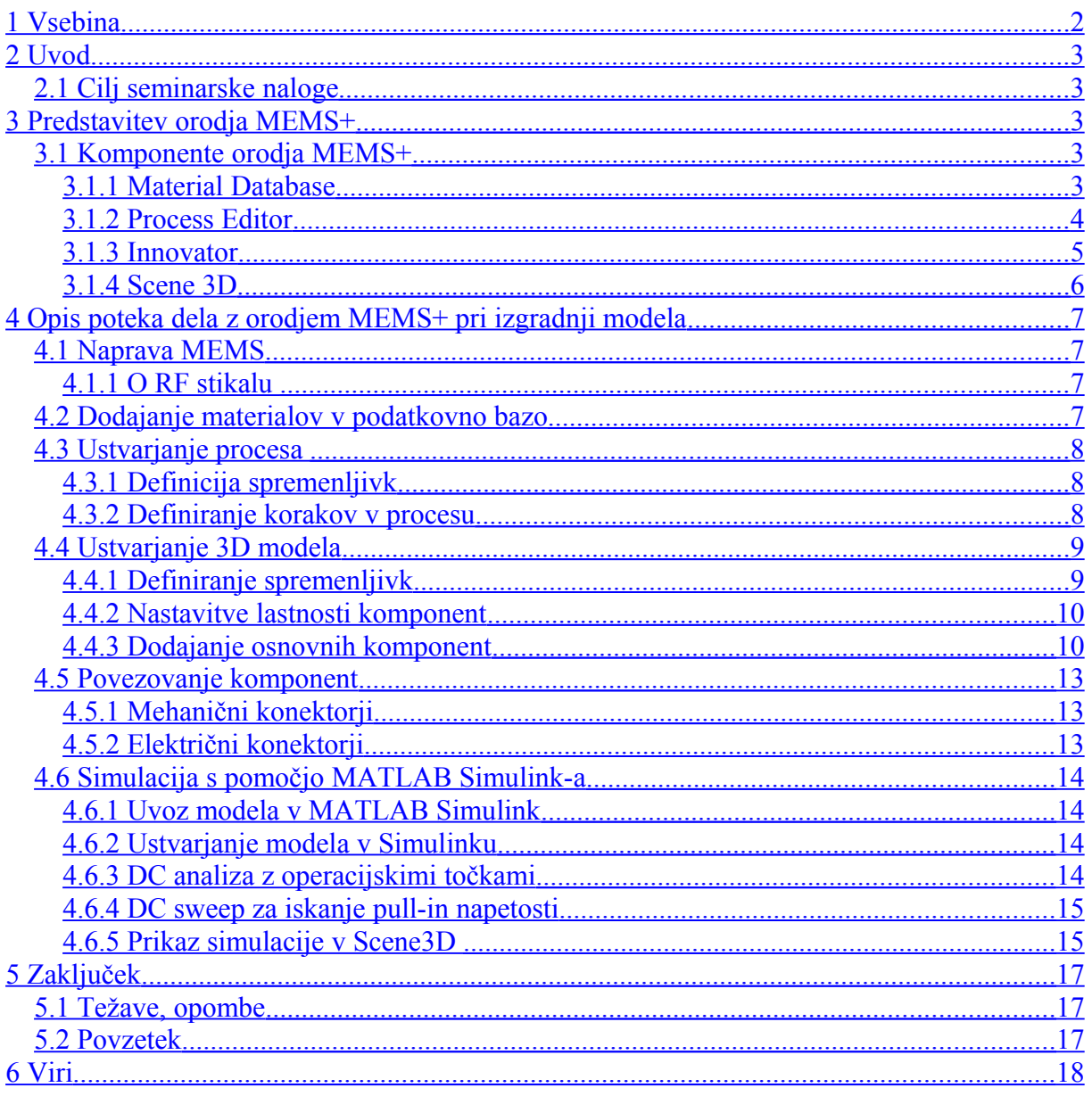

## <span id="page-2-4"></span>**2 Uvod**

Pri predmetu Optične in nanotehnologije smo spoznali področje MEMS naprav. Kratica izhaja iz krajšave za *Mikro Elektro Mehanske Sisteme*. Za oblikovanje in izdelavo teh naprav je na voljo nekaj komercialnih programskih orodij, dostopnih proti plačilu. Po pregledu ponudbe nam je uspelo pridobiti začasno licenco za preiskus enega izmed teh orodij, MEMS+ podjetja Coventor.

### <span id="page-2-3"></span>*2.1 Cilj seminarske naloge*

Cilj seminarske naloge je opis postopka pri izgradnji MEMS naprave. Uporabljali bomo programsko opremo MEMS+ podjetja Coventor. Pri postopku izdelave naprave bomo poskušali natančno opisati funkcionalnosti orodja MEMS+ ter tudi opisati morebitne težave, na katere smo naleteli.

Odločili smo se, da bomo opisali postopek gradnje RF stikala (RF switch). Ker nas zanima predvsem funkcionalnost orodja, podrobnega znanja iz načrtovanja MEMS naprav ter elektrotehnike pa nimamo prav dosti, si bomo pomagali z dokumentacijo orodja ter z opisom primerov (examples), ki so narejeni s tem orodjem. Prav tako bomo navodila in nastavitve za gradnjo naprave pridobili iz primera ter jih nato uporabili pri načrtovanju. Najprej bomo v seminarju predstavili orodje, nato pa bomo napisali našo pot načrtovanja in gradnje RF stikala.

## <span id="page-2-2"></span>**3 Predstavitev orodja MEMS+**

Za razvoj naše naprave smo uporabljali orodje MEMS+, zato bomo orodje pred dejanskim opisom postopka izdelave naprave tudi opisali.

MEMS+ je razvojno okolje za design, simulacijo in razvoj MEMS naprav. Oblikovalcem MEMS naprav omogoča sestaviti 3D model MEMS naprave ter simulirati njeno obnašanje v povezavi z MATLAB Simulink ali Cadence Virtuoso programsko opremo. Rezultati simulacij, narejenih s pomočjo prej omenjenih orodij pa se lahko v MEMS+ pregledajo s tridimenzionalno animacijo.

### <span id="page-2-1"></span>*3.1 Komponente orodja MEMS+*

Orodje MEMS+ je sestavljeno iz štirih komponent oz. modulov, do katerih dostopamo preko enotnega grafičnega vmesnika. Te komponente so Material Database, Process Editor, Innovator in Scene 3D. Sledila bo predstavitev značilnosti komponent orodja, delo z njimi pa bo podrobneje predstavljeno med opisom poteka izgradnje MEMS naprave.

#### <span id="page-2-0"></span>**3.1.1 Material Database**

Komponenta služi vnašanju materialov in definiranju lastnosti materialov, ki so pomembne pri procesu izdelave. To je prvi korak pri izdelavi design-a MEMS naprave. Vsi materiali in njihove lastnosti se shranijo v datoteko s končnico .mmdb. Bazo z materiali lahko uvozimo iz datoteke ali pa definiramo in dodajamo svoje poljubne materiale. Ti se v grobem delijo na

trdne in fluide. Lastnosti, ki jih lahko materialom nastavimo so jakost, gostota, prevodnost in termične karakteristike.

Pomembno je povedati da program ne preverja smiselnosti dodeljenih vrednosti za lastnosti materiala. Materialov tudi ni vnaprej dodanih v bazo, razen nekaterih, ki jih lahko dodamo iz testnih primerov (»examples«).

V nadaljnem postopku so nam vsi materiali dostopni, ko povežemo procese s to bazo materialov. Za vsak korak v procesu se izbere material. Njihove fizične in kemične lastnosti pa vplivajo na simulacijo.

Pri izdelavi mems naprav je izbira materialiov predvsem odvisna od proizvodnje.

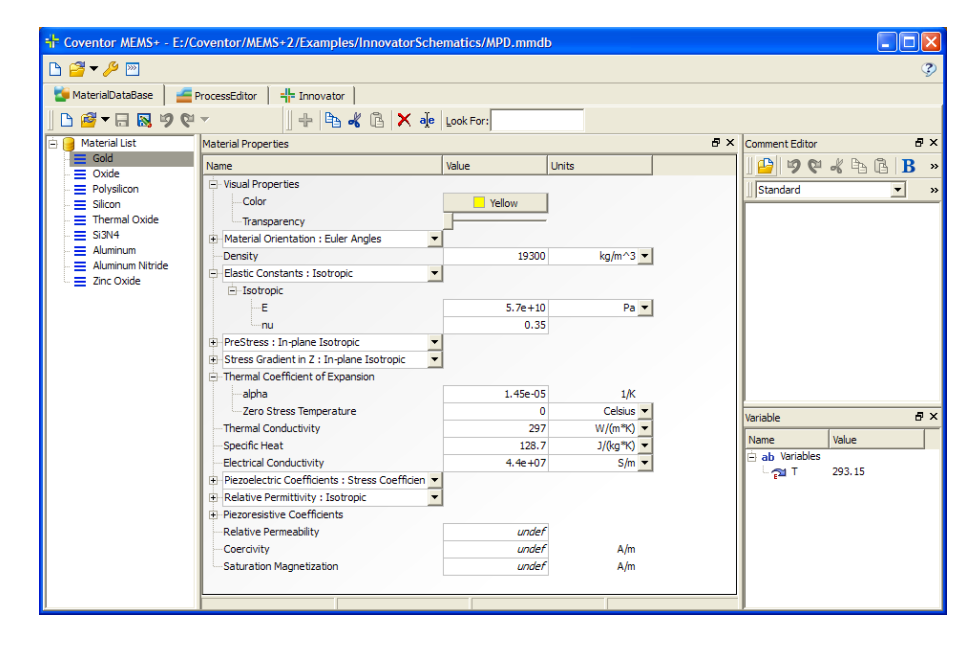

**Slika 1: Osnovni pogled na komponento Material Database**

#### <span id="page-3-0"></span>**3.1.2 Process Editor**

S komponento Process Editor ustvarimo plasti materialov za proces izdelave. Uporabnik ustvari zaporedje korakov procesa , ki jih izbira iz knižnice Item Library.

Materiali so organizirani v plasti in zaporedje plasti emulira industrijski proces (etching) pri izdelavi. Vsakemu koraku oz. plasti je potrebno določiti parametre: debelino materialov, način nalaganja materialov (skladovni, konformni ali ravninski), bočni kot reza materiala

ov, masko za odmik (za popravljanje neskladnih dimenzij v skladu z napravo za izdelavo naprave), fotorezistivno polarnost (za določanje površin, ki se bodo jedkale).

Lastnosti, npr. debelina plasti materialov, se lahko določajo s pomočjo v naprej definiranih spremenljivk, ki se shranijo skozi celoten proces.

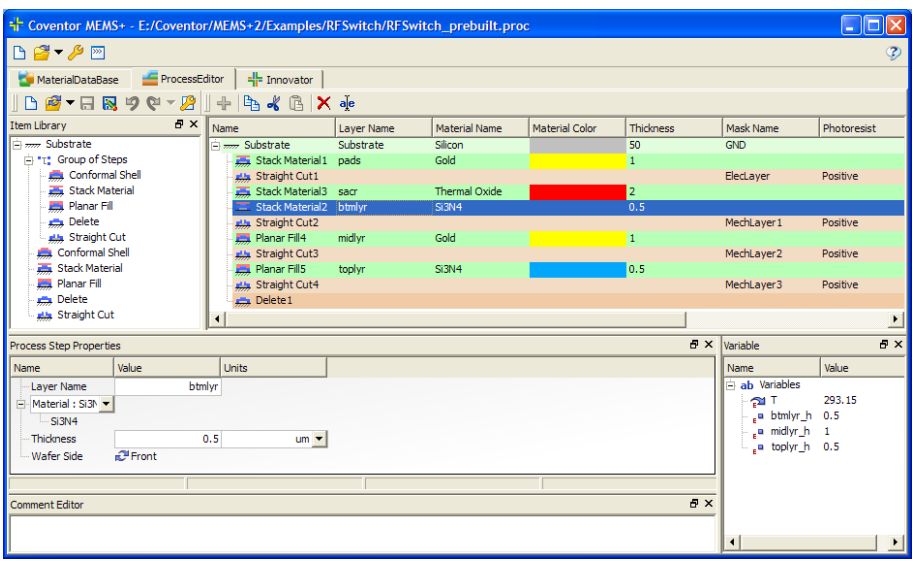

**Slika 2: : Osnovni pogled na komponento Process Editor**

#### <span id="page-4-0"></span>**3.1.3 Innovator**

Z Innovatorjem, urejevalnikom 3-D shem, uporabnik sestavi 3-D model za MEMS napravo z uporabo komponent iz 3-D knjižnice (3-D library). S spremenljivkami definiramo dimenzije komponent, ki sestavljajo model. Komponente se lahko nato poveže med seboj s pomočjo mehaničnih konektorjev, ki se dodajo komponentam. Te konektorje lahko med seboj povežemo in dobimo togo povezavo, pritrdimo, da se več ne moreje premikati, ali pa pustimo lebdeti brez omejevanja. Z električnimi konektorji pa povezujemo električne komponente. Model naprave se lahko potem uvozi v MATLAB Simulink ali Cadence Virtuoso v obliki datoteke s končnico .3dsch.

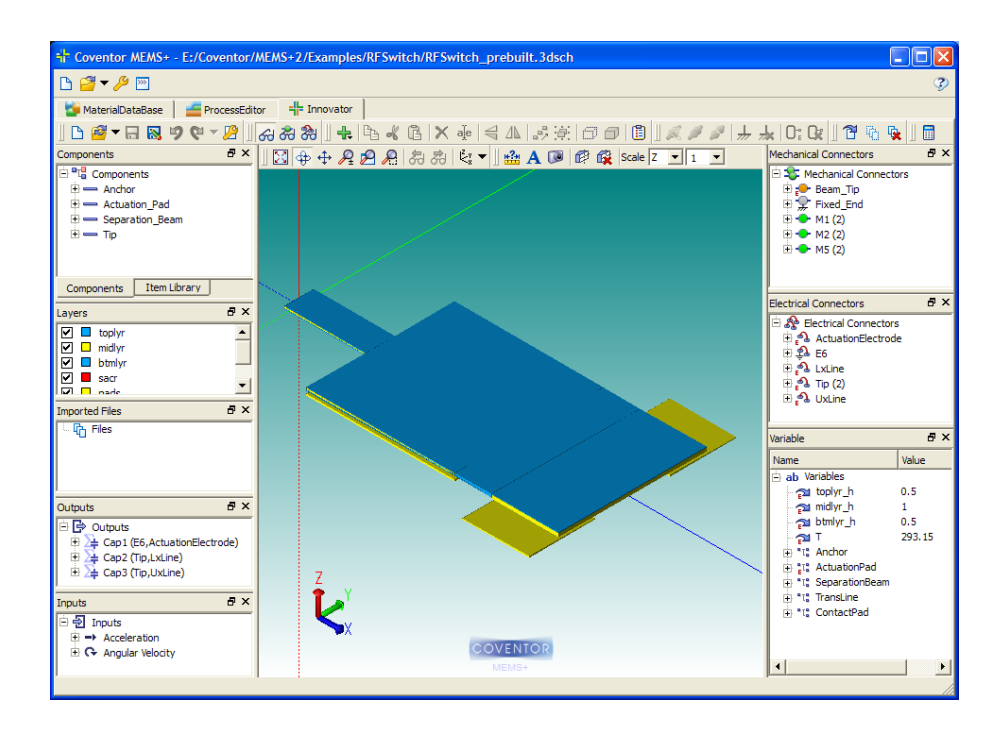

**Slika 3: : Osnovni pogled na komponento Innovator**

#### <span id="page-5-0"></span>**3.1.4 Scene 3D**

Scene 3d je komponenta oz modul MEMS+, ki omogoča uvoz in vizualizacijo rezultatov MATLAB Simulinka ali Cadence Virtuosa v obliki animacije. Dostopna je, ko izberemo pravilno datoteko z rezultati simulacije.

## <span id="page-6-3"></span>**4 Opis poteka dela z orodjem MEMS+ pri izgradnji modela**

### <span id="page-6-2"></span>*4.1 Naprava MEMS*

Odločili smo se, da bomo za prikaz dela z MEMS+ prikazali postopek načrtovanja RF stikala (angl. RF switch). Razvoj RF switch-ev so pospešile brezžične tehnologije, kjer je nastala potreba po ceninih, ultra-nizko izgubnih switch-ih, ki naj bi zamenjale tradicionalne FET (Field Effect Transistor) switch-e.

### <span id="page-6-1"></span>**4.1.1 O RF stikalu**

V elektroniki poznamo stikalo kot električno komponento, ki lahko sklene ali razklene električni cikel. V zadnjem času pa so stikala v MEMS tehnologiji.

Kratica RF pomeni Radio Frequency- Radijsko frekvenco, katere delovanje upravlja stikalo. RF stikalo deluje tako, da aktuacijska elektroda glede na napetost ustvarja eletrostatično silo, ki vpliva na to da se skleneta oz. razkleneta komponenti s kontakti ter s tem prekineta oz. omogočita pretok RF signala.

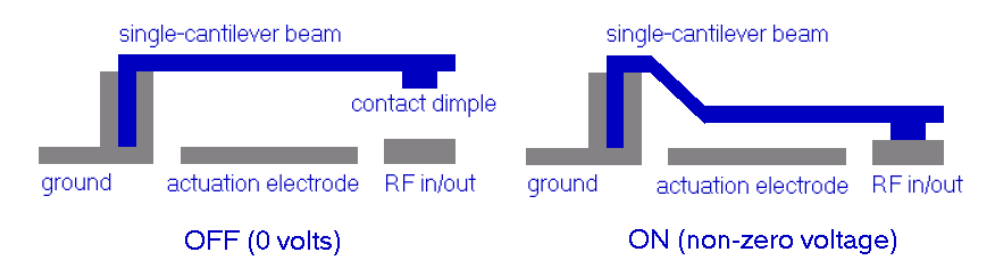

**Slika 4: Prikaz delovanja RF stikala. Na desni sliki aktuacijska elektroda zaradi elektrostatične sile pritegne nosilno komponento zgornjega kontakta in le-ta dva se skleneta.**

RF stikala v MEMS tehnologiji imajo določene prednosti: nižja poraba in izguba energije, večja izolacija ter izboljšana linearnost, kar pomeni, da ne ustvarjajo izmerljivih motenj in harmoničnih signalov. So tudi cenejši.

### <span id="page-6-0"></span>*4.2 Dodajanje materialov v podatkovno bazo*

Prvi korak načrtovanja MEMS modelov je izbira in dodajanje meterialov v bazo. Bazo predstavlja .mmdb datoteka, ki vsebuje vse karakteristike materialov, ki so potrebne za proizvodnjo želenih struktur oz. modelov. Kot že omenjeno, za vsak material lahko določimo njegovo trdnost, gostoto, prevodnost in ostale termične lastnosti.

Lastnosti materialov narekujejo livarne, ki napravo izdelajo, tako da lahko pri simulcijah vedno pride do odstopanj zaradi neskladnosti karakteristik materialov, ki jih proizvajajo različne livarne.

Tabela spodaj vsebuje potrebne materiale in lastnosti, ki so potrebni za izdelavo RF switch-a.

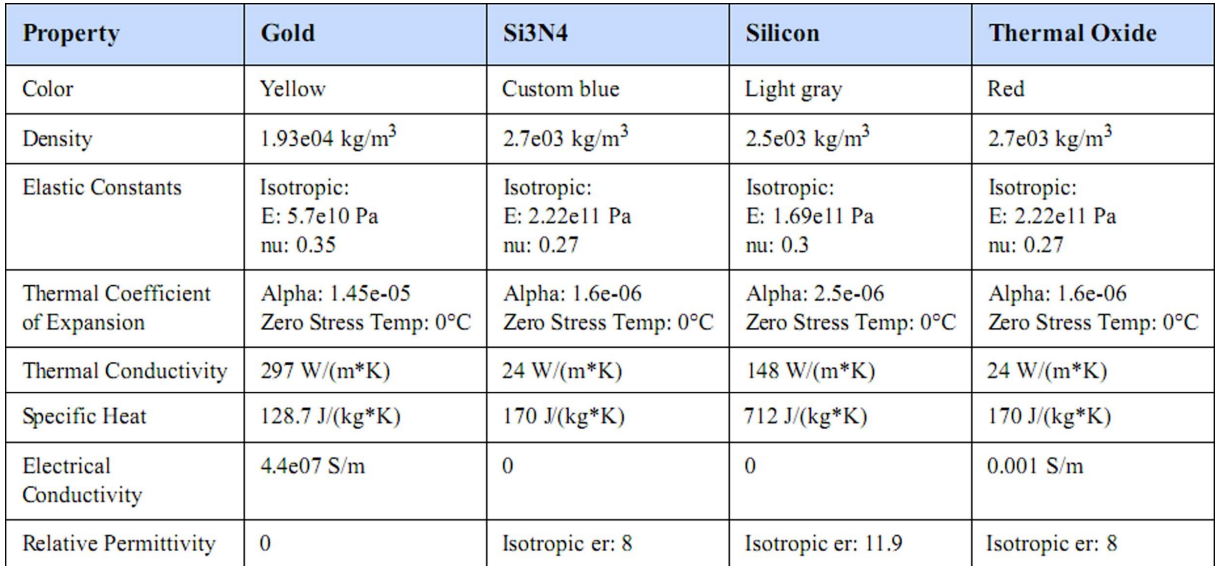

### <span id="page-7-2"></span>*4.3 Ustvarjanje procesa*

Process Editor ustvari vse informacije za izdelavo modela v 3D. Ta komponenta emulira postopek dejanske izdelave, saj ustvari plasti iz prej definiranih materilov in definira postopek nalaganja teh plasti v tako imenovanem postopku »etching«. To je metoda v tehnologiji mikrovlaken, ki s kemičnimi postopki loči posamezne plasti med seboj.

#### <span id="page-7-1"></span>**4.3.1 Definicija spremenljivk**

Kot v vsakem programskem jeziku je tu prav tako potrebno definirati spremenljivke, ki jih potrebujemo, da bomo z njimi lahko določili lastnosti procesa nalaganja materialov plasti. V našem primeru RF-switcha smo definirali tri spremenljivke (topLayer  $h = 0.5$ , midLayer h  $= 1$ , botLayer  $h = 0.5$ ) za določevanje debeline plasti

#### <span id="page-7-0"></span>**4.3.2 Definiranje korakov v procesu**

S pomočjo korakov dodajamo materiale v napravo v plasti ter jim določimo lastnosti (debelino). Vsak proces vsebuje t.i. »substrat« plast, ki določa meje aktivne površine modela. Pri našem modelu je ta iz silicija.

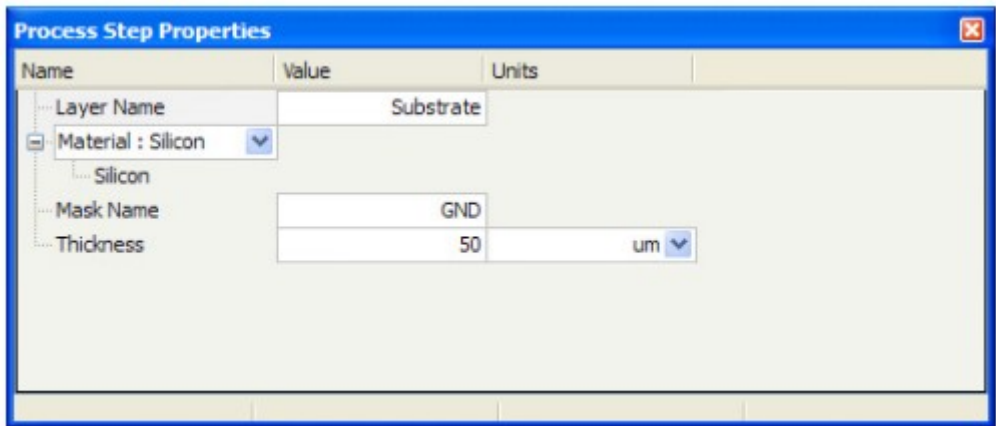

**Slika 5: Lastnosti prve plasti oz. t.i. "substrata" iz silikona.**

Dodati je treba še naslednje plasti materialov, t.i. skladovne material: zlato, termični oksid in Si3N4 (silicijev nitrid) ter korak za rezanje robov.

Treba je dodati korak, ki vsebuje lastnosti rezanja robov materialov, t.i. StraightCut korak. Vseh korakov oz. plasti je 10, prikazuje pa jih spodnja slika.

| + Coventor MEMS + - E:/Coventor/MEMS + 2/Examples/RFSwitch/RFSwitch.proc                                                                                                    |                                  |            |               |                |            |            |             |                |                           |         |
|----------------------------------------------------------------------------------------------------|----------------------------------|------------|---------------|----------------|------------|------------|-------------|----------------|---------------------------|---------|
| $\begin{array}{c} \mathbf{B} \\ \mathbf{C} \end{array}$                                                                                                    |                                  |            |               |                |            |            |             |                |                           | $\circ$ |
| 45<br>ProcessEditor<br>MaterialDataBase<br>innovator.                                                                                                    |                                  |            |               |                |            |            |             |                |                           |         |
| $\left  \begin{array}{c} \Delta \mathbf{F} \parallel \mathbf{F} \parallel$ |                                  |            |               |                |            |            |             |                |                           |         |
| Name                                                                                                    |                                  | Layer Name | Material Name | Material Color | Thickness  | Mask Name  | Photoresist | Mask Offset    | Sidewall Angle Wafer Side |         |
|                                                                                                    | Substrate                        | Substrate  | Silicon       |                | 50         | <b>GND</b> |             |                |                           |         |
|                                                                                                    | Stack Material 1 pads            |            | Gold          |                | 1          |            |             |                |                           | Front   |
|                                                                                                    | Lis Straight Cut1                |            |               |                |            | ElecLayer  | Positive    | $\circ$        | $\overline{0}$            | Front   |
|                                                                                                    | Stack Material <sub>2</sub> sacr |            | Thermal Oxide |                |            |            |             |                |                           | Front   |
|                                                                                                    | Stack Material3                  | btmlvr     | Si3N4         |                | 0.5        |            |             |                |                           | Front   |
|                                                                                                    | <b>Alla</b> Straight Cut2        |            |               |                |            | MechLaver1 | Positive    | $\mathbf{0}$   | $\Omega$                  | Front   |
|                                                                                                    | Planar Fil1                      | midlyr     | Gold          |                | 1          |            |             |                |                           | Front   |
|                                                                                                    | Like Straight Cut3               |            |               |                |            | MechLayer2 | Positive    | $\overline{0}$ | $\overline{0}$            | Front   |
|                                                                                                    | <b>Planar Fill3</b>              | toplyr     | Si3N4         |                | 0.5        |            |             |                |                           | Front   |
|                                                                                                    | <b>Alla</b> Straight Cut4        |            |               |                |            | MechLayer3 | Positive    | $\circ$        | $\theta$                  | Front   |
|                                                                                                    | Delete 1                         |            |               |                |            |            |             |                |                           |         |
|                                                                                                    |                                  |            |               |                | <b>III</b> |            |             |                |                           |         |

**Slika 6: Vse plasti materialov in lastnosti.**

### <span id="page-8-1"></span>*4.4 Ustvarjanje 3D modela*

Z modulom Innovator je sledila izdelava 3-D modela naše naprave RF stikala. Model se ustvari z izdelavo komponent iz plasti materialov v t.i. drevo komponent, ki grafično ponazori hierarhijo in medsebojno odvisnost komponent v modelu.

#### <span id="page-8-0"></span>**4.4.1 Definiranje spremenljivk**

S pomočjo tukaj definiranih spremneljivk bomo lahko kasneje komponentam določali lastnosti. Uporabljali jih bomo za nastavitev dimenzij(dolžina, višina). V skupine pa zdužimo spremneljivke, ki opisujejo dimenzije v velikostnem razredu mikrometrov posameznega dela oz. komponente modela naprave.

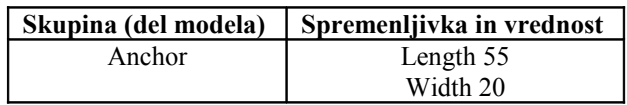

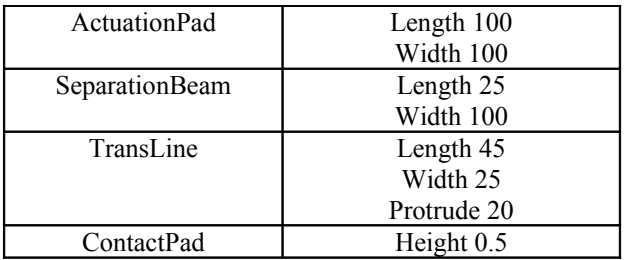

Spremenljivke, ki smo jih dodali se pojavijo v komponenti Innovator na seznamu sepremenljivk poleg prej ustvarjenih spremenljivke.

#### <span id="page-9-1"></span>**4.4.2 Nastavitve lastnosti komponent**

Za vse komponente, ki jih bomo dodali moramo nastaviti vrednost Rayleigh Damping (Rayleigh blaženje) na vrednost *1e-06.* Na ta način simuliramo efekt, ki ga ustvari zrak, ko pritiska na naše stikalo RF switch. Ta lastnost je pomebna, če simuliramo naš model pri t.i. prehodni (transient) simulaciji

#### <span id="page-9-0"></span>**4.4.3 Dodajanje osnovnih komponent**

Naslednja star, ki jo moramo narediti pri izdelavi 3-D modela RF stikala je dodajanje osnovnih komponent, ki jih bomo imenovali kar »beami« (dobesedni prevod iz angleščine tram se nam je zdel precej neposrečen). Z definiranjem vsebujočih plasti materialov, dimenzij in lastnosti preko prej definiranih spremenljivk pa dobimo želene komponente, ki sestavljajo napravo. Najprej s pomočjo novega beama dodamo osnovno komponento Anchor oz. sidro. V okencu lastnosti definiramo dimenzije s pomočjo prej ustvarjenih spremenljivk, kar prikazuje spodnja slika.

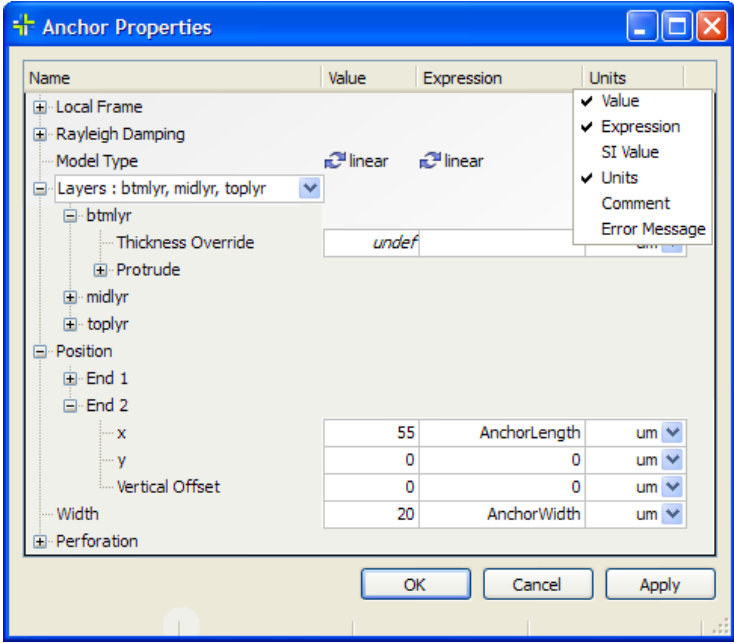

**Slika 7: Natavitve lastnosti komponente Anchor.**

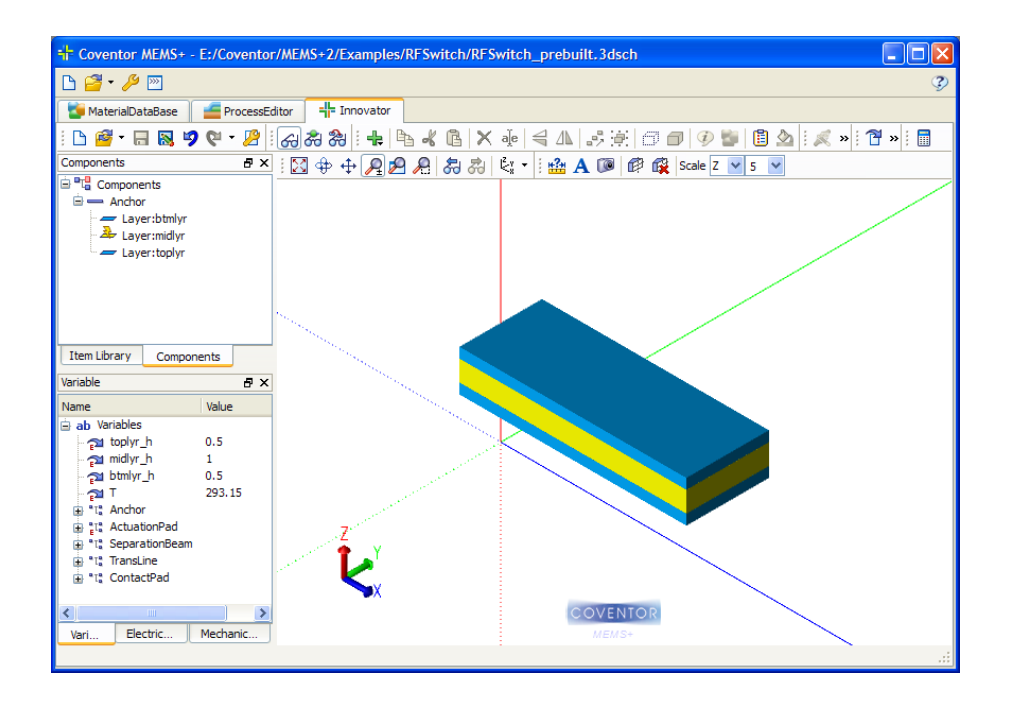

**Slika 8: Komponenta Anchor**

Nato dodamo z novim beamom aktuacijsko podlago naprave, ki jo poimenujemo Actuation\_Pad, ji na podoben način kot zgoraj v oknu z lastnostmi določimo lastnosti. Izberemo plasti materialov za to komponento in določimo dimenzije s spremenljivkami. Dodamu ji tudi aktuacijsko elektrodo.

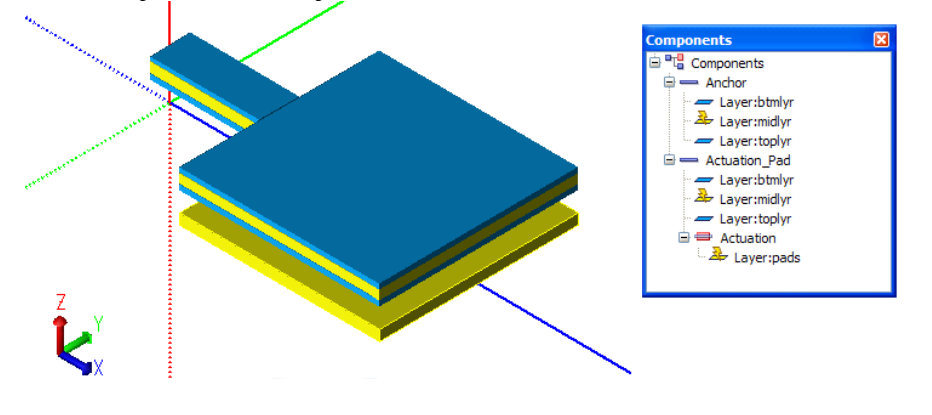

**Slika 9: Anchor in Actuation\_Pad komponenti z dodano elektrodo (spodnja rumena plast).**

Dodamo še en beam za ločevanje z aktuacijko plastjo(Seperation Beam) in določimo njegove lastnosti (debelino prekrivanja, lokacijo). Ta beam določimo z zgornjim in spodnjim layerjem iz materiala Si3N4. Vseeno pa ne pride do "luknje" med njima, ker ga program avtomatično pravilno zamakne tako, da se dotikata.

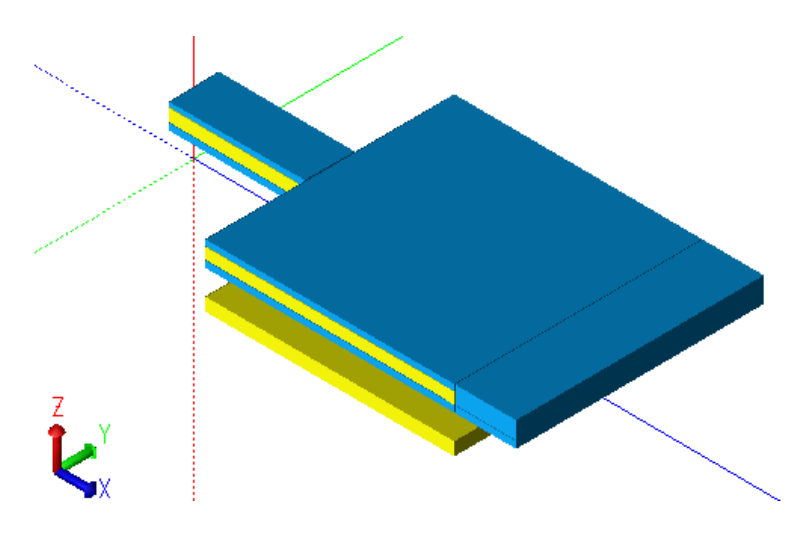

**Slika 10: Dodana komponenta seperation beam.**

Dodamo še en beam, na konec oz. Tip zgornje komponente po enakem postopku, s tem da tukaj izberemo zgornjo in srednjo plast materialov. Spodnjega v tem primeru ne vključimo , zato da je zlato iz srednje plasti v kontaktu z elektrodami in ga bomo postavili spodaj. Na Tip dodamo še dve elektrodi na levo in desno stran spodaj. Privzeta velikost elektrode je enaka velikosti komponente na katero jo damo, lahko pa velikost določimo sami.

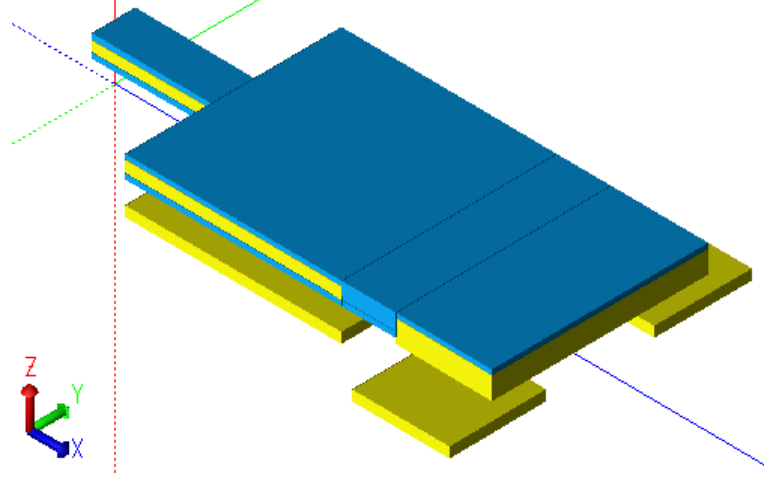

**Slika 11: Dodana komponenta Tip beam z dvema elektrodama levo in desno spodaj.**

### <span id="page-12-2"></span>*4.5 Povezovanje komponent*

### <span id="page-12-1"></span>**4.5.1 Mehanični konektorji**

Ko v dizajn dodamo beam, Innovator avtomatično ustvari mehanski konektor na vsakem koncu beama. Te konektorje je možno povezati z drugimi konektorji, jih fiksirati ali pa jih ne povežemo z ničemer. Ko mehanske konektorje povežemo skupaj tvorijo trdo povezavo in se zato skupaj premikajo.

Fiksen mehanski konektor se sploh ne premika, prosti konektor (floating connector) pa nima nobenih omejitev.

Naslednja stvar je fiksirati konektor na komponento sidro(angl. anchor) in povezati konekktorje med beamii tako da bodo beamii trdo povezani.

Preklopimo na "Mechanical Connector Viewing Mode" in vidimo proste mehanske konektorje (z oranžno barvo). Nekateri konektorji na različnih beamih oz. komponentah so na isti poziciji (enake x in y koordinate), zato jih je potrebno povezati preko klica funkcije »Auto Connect«. Orodje jih nato samo poveže. Za mehanske konektorje, ki jih je treba fiksirati, je na voljo funckija »Fix«. Tako imamo vse gradnike skupaj mehansko povezane.

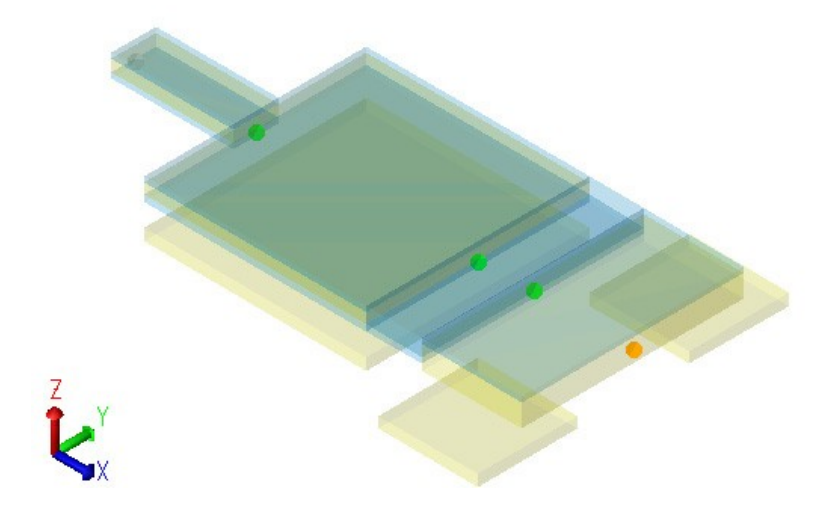

**Slika 12: Razporeditev mehaničnih konektorjev (krogci).**

### <span id="page-12-0"></span>**4.5.2 Električni konektorji**

Električne komponente povežemo z električnimi konektorji. Za delo z električnimi povezavami preklopimo na "Electrical Connector Viewing Mode" in tudi tukaj orodje samo poveže z električnimi konektorji. Če na beam dodamo elektrodo ustvari dva električna konektorja. Pri postavljanju elektrod moramo premisliti kam jih postaviti, da jih bo orodje znalo povezati z električnimi konektorji.

Ta korak je kar hiter, saj za vse poskrbi orodje samo. Ostane le še simulacija v MATLAB Simulinku ali v Cadence Virtuoso.

### <span id="page-13-3"></span>*4.6 Simulacija s pomočjo MATLAB Simulink-a*

V tem podpoglavju je opisan primer simulacije modela v MATLAB Simulink orodju, ki ga moramo predhodno namestiti, če želimo izvesti simulacije. Tako Matlab kot Simulink pa ne prideta skupaj z orodjem MEMS+. Potrebnega je tudi nekaj znanja o Simulinku, je pa zato na voljo obširna dokumentacija, ki olajša delo.

Za simulacijo moramo MEMS+ model uvoziti v Simulink in nad njim pognati simulacijo (v našem primeru DC analiza).

Na koncu pa simulacijo analize poženemo še v Scene3d, ki je del orodja MEMS+.

#### <span id="page-13-2"></span>**4.6.1 Uvoz modela v MATLAB Simulink**

Prvi korak pri simulaciji je uvoz MEMS+ modela oz. datoteko v MATLAB Simulink. Ko uvozimo model, ga Simulink predstavi kot objekt z vhodi in izhodi, na katere vežemo poljubne komponente iz Simulinkove knjižnjice

#### <span id="page-13-1"></span>**4.6.2 Ustvarjanje modela v Simulinku**

V tem poglavju je prikazano kako opremiti MEMS+ model za simulacijo v Simulinku.

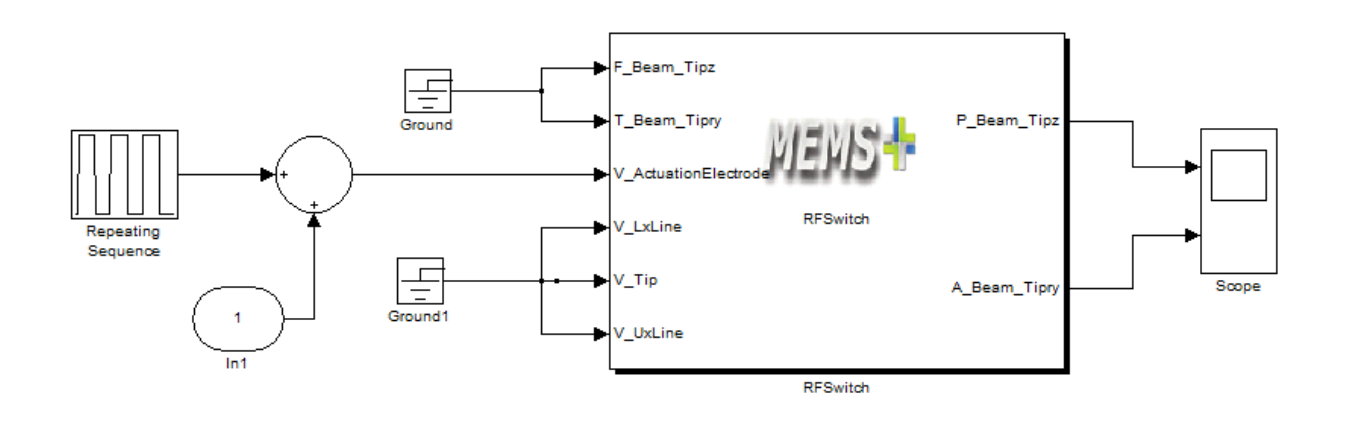

**Slika 12: Na vhod pripeljemo periodični signal (repeating sequence), in kupaj vežemo v sum block, na ostale vhode pa pripeljemo ozemljitev (ground). Na izhod pa na prikazovalnik (scope).**

#### <span id="page-13-0"></span>**4.6.3 DC analiza z operacijskimi točkami**

DC analizo uporabimo za računanje operacijskih točk za »transient« analizo (angl. time domain analisys – analiza, ki jo poženemo takrat, ko imamo signale, ki se spreminjajo s časom) ali frekvenčno analizo. Kot privzeto simulacijo Simulink izvede transient simulacijo, na voljo pa sta tudi AC in DC analizi.

Če hočemo pognati DC analizo je na voljo v Simulinku opcija DC Analysis v MEMS+ izbirnem menuju. Simulink nam pokaže začetno stanje raznih parametrov in jih uporabimo kot začetno stanje za ostale simulacije.

### <span id="page-14-1"></span>**4.6.4 DC sweep za iskanje pull-in napetosti**

Ob pritisku napetosti na elektrodo se ustvari elektrostatična sila, ki teži k zmanjšanju razdalje med elektrodo in beamom. Večjo napetost kot pritisnemo, manjša bo razdalja med njima. Ko pa sta beam in elektroda skupaj smo dosegli pull-in napetost. V podrobnosti računanja se nismo spuščali, saj je to domena elektrotehnikov.

Pull-in napetost poiščemo z DC sweep metodo, kjer v korakih večamo vhodno napetost. V našem primeru napetost od 0 V do 20 V v korakih po 0.5 V.

Simulink po analizi ustvari datoteko s simulacijskimi rezultati, ki jo je mogoče odpreti s Scene3D orodjem.

#### <span id="page-14-0"></span>**4.6.5 Prikaz simulacije v Scene3D**

Zadnji korak pri simulaciji je dejanski prikaz dinamike stikala. Datoteko s simulacijskimi rezultati odpremo v MEMS+, ta pa prepozna da gre za datoteko iz Simulinka in zna interpretirati podatke DC analize in jih z orodjem Scene3D tudi dinamično animira. V Scene3D vidimo na levi strani legendo, ki kaže odmik objektov glede na začetno stanje. Model stikala lahko tudi poljubno obračamo in gledamo animacijo iz vseh možnih zornih kotov.

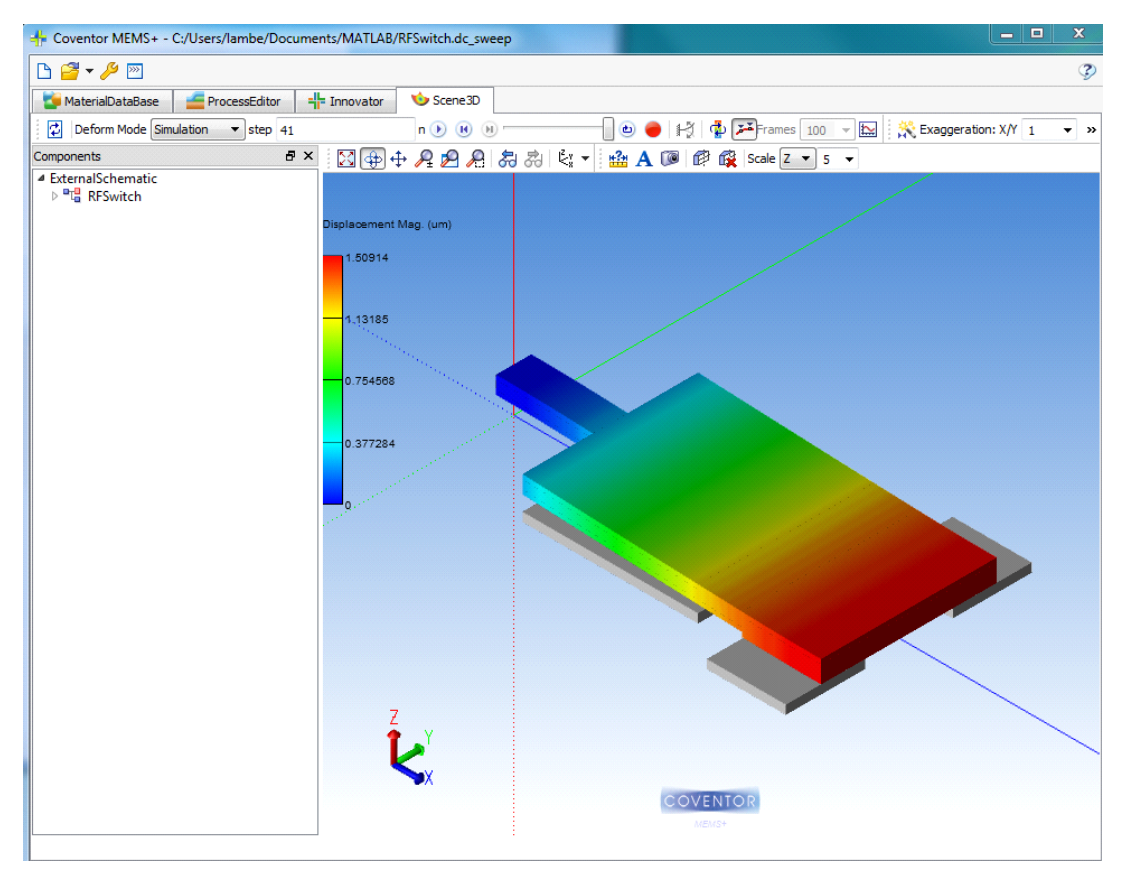

**Slika 13: Animacija simulacije v Scene 3D komponenti MEMS+.**

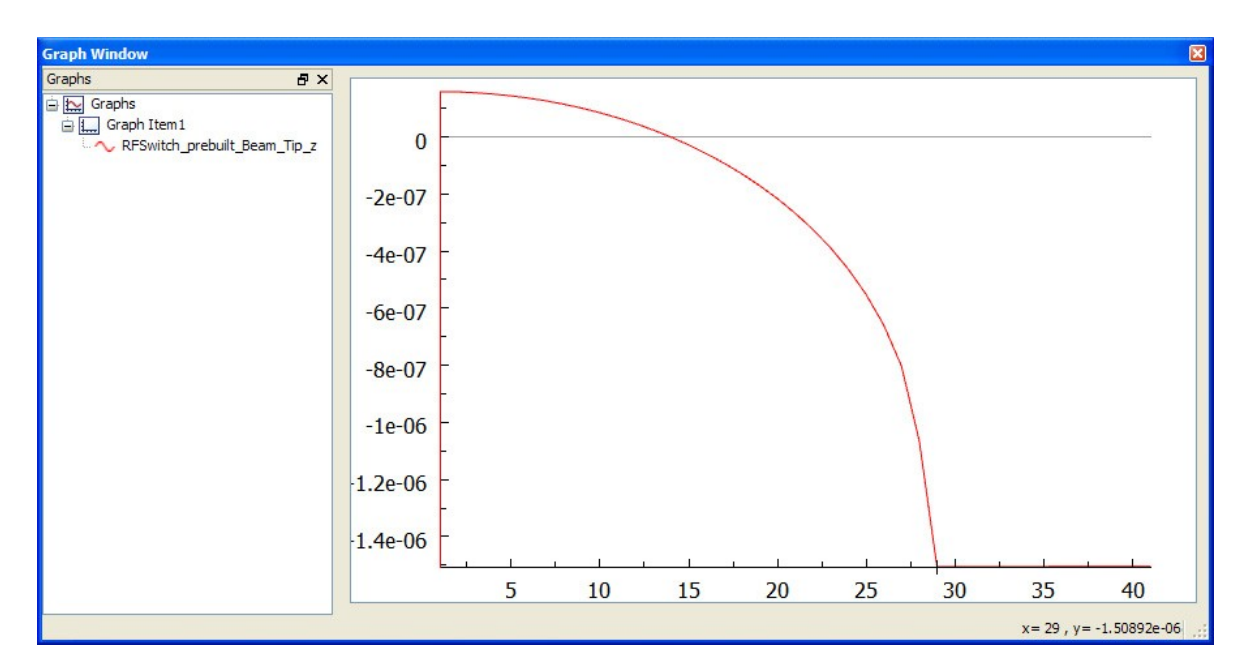

**Slika 24: Pull in napetost pri 14 V.**

## <span id="page-16-2"></span>**5 Zaključek**

### <span id="page-16-1"></span>*5.1 Težave, opombe*

Med samim postopkom s programsko opremo nismo imeli posebnih težav. Potrebno je omeniti, da je poleg same programske opreme MEMS+ za izvedbo simulacij potrebna dodatna programska oprema, in sicer MATLAB Simulink ali Cadence Virtuoso.

Pomebno je tudi omeniti, da je za resno samostojno delo s programom potrebno veliko znanja s pomočjo MEMS področja in industrije. Baza namreč ne vsebuje zbirke materialov, vse je potrebno vnesti posamezno ter jim določiti lastnosti. Smiselnost le-teh pa program ne preverja. Na voljo pa je dobra dokumentacija in testni primeri z opisi.

Važna je tudi opomba, da je za delo z MEMS+ potrebno pridobiti vse module licenc, glede na svoje potrebe, saj tako za simulacijo z Simulinkom, kot za simulacijo z Virtuosom potrebujemo dodatno navedbo v licenci.

### <span id="page-16-0"></span>*5.2 Povzetek*

V seminarski nalogi smo se spoznali z orodjem MEMS+ ter ga preiskusili, tako da smo načrtovali in simulirali napravo RF stikalo (angl. RF switch). Pri tem smo si pomagali z dokumentacijo in opisi narejenih primerov. S programom MEMS+ je bilo potrebno definirati materiale v bazo, jih dodati v plasti ter iz plasti oblikovati komponente naprave. S pomočjo orodja MATLAB Simulink smo izvedli simulacijo, animacijo pa smo lahko nato videli v komponenti MEMS+.

# <span id="page-17-0"></span>**6 Viri**

- • [http://www.herley.com/index.cfm?act=app\\_notes&notes=switches](http://www.herley.com/index.cfm?act=app_notes¬es=switches)
- [http://www.memtronics.com/page.aspx?page\\_id=35](http://www.memtronics.com/page.aspx?page_id=35)
- [http://en.wikipedia.org/wiki/RF\\_MEMS](http://en.wikipedia.org/wiki/RF_MEMS)
- [http://www.findpdf.us/view-google-1130749.pdf?mems-tutorial-pull-voltage](http://www.findpdf.us/view-google-1130749.pdf?mems-tutorial-pull-voltage-electrostatic-microactuators)[electrostatic-microactuators](http://www.findpdf.us/view-google-1130749.pdf?mems-tutorial-pull-voltage-electrostatic-microactuators)
- Uradna stran podjetja Coventor:<http://www.coventor.com/>